## **Übung 17.1.1**

- Öffnen Sie auf der virtuellen Maschine "DC" die Gruppenrichtlinienverwaltung.
- Wechseln Sie zur "Default Domain Policy und betrachten Sie den Aufbau und die Einstellungen.
- Nehmen Sie keine Änderungen vor!

## **Lösung 17.1.1**

- Wechseln Sie zur virtuellen Maschine "DC"
- Wählen Sie im Server-Manager
	- o Tools
	- o Gruppenrichtlinienverwaltung
- Erweitern Sie auf der linken Seite
	- o Domänen
	- o Meistertrainer.info
- Wählen Sie "Default Domain Policy"
- Wechseln Sie im rechten Fenster auf die Registerkarte "Einstellungen"
- Klicken Sie dort mit der rechten Maustaste in einen leeren Bereich und wählen Sie "Bearbeiten"
- Betrachten Sie die Struktur der Konsole und die Einstellungen
- Schließen Sie die Konsole wieder

## **Übung 17.2**

Gehen Sie gedanklich alle Kombinationen des obigen Beispiels durch!

### **Lösung 17.2**

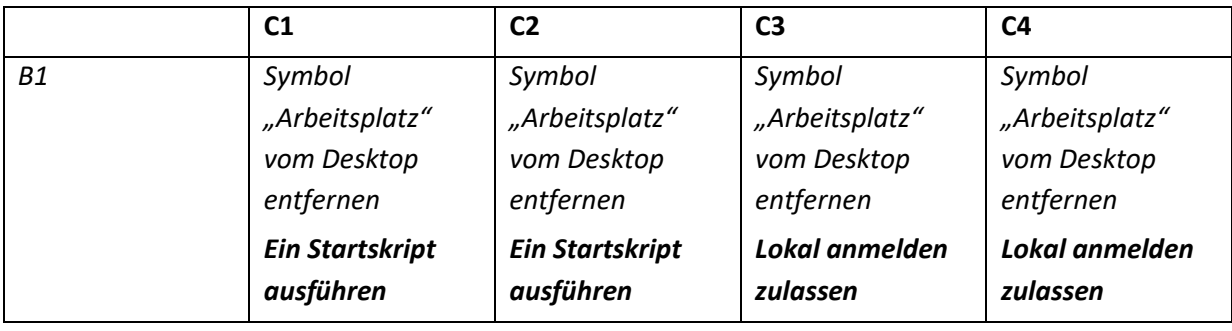

### Lösungen Tag 17

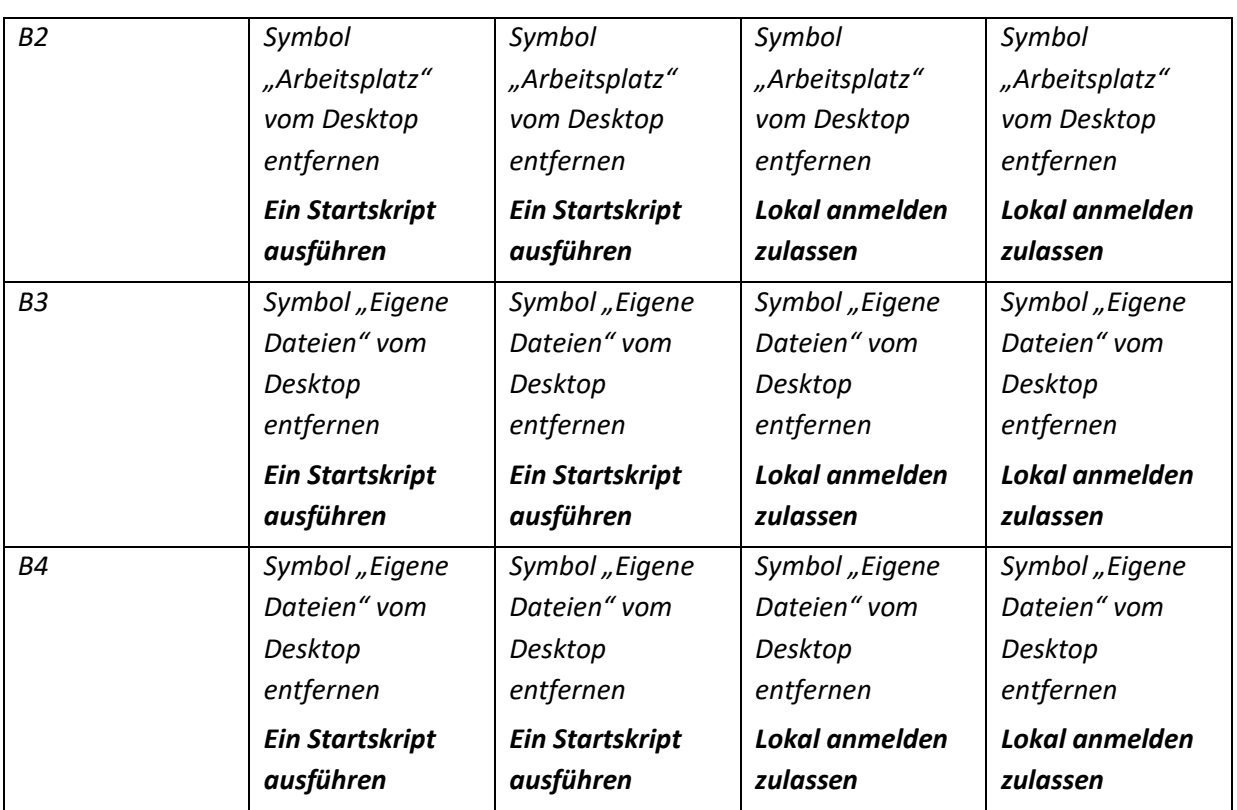

## **Übung 17.2.1**

Öffnen Sie auf der virtuellen Maschine W11 den Registrierungseditor rgedit.exe und betrachten Sie die "Client Side Extensions".

Führen Sie keine Änderungen durch!

## **Lösung 17.2.1**

Wechseln Sie zur virtuellen Maschine W11 Klicken Sie auf das Lupensymbol Geben Sie ein "regedit.exe" und drücken Sie "Enter" Wechseln Sie zu HKEY\_LOCAL\_MACHINE\SOFTWARE\Microsoft\Windows NT\CurrentVersion\Winlogon\GPExtensions Betrachten Sie die CSE

# **Übung 17.2.2**

Erzwingen Sie auf der virtuellen Maschine "W11" die Aktualisierung der Gruppenrichtlinieneinstellungen

## **Lösung 17.2.2**

- Wechseln Sie zur virtuellen Maschine W11
- Klicken Sie auf das Lupensymbol
- Geben Sie ein "cmd"
- Wählen Sie auf der rechten Seite des Fensters "Als Administrator ausführen" und drücken Sie "Enter"
- Wenn Sie als Benutzer ohne administrative Rechte angemeldet sind, erscheint die Benutzerkontensteuerung
- Geben Sie hier ein
	- o Benutzername: Administrator
	- o Kennwort: "Kennw0rt!"
	- $\circ$  Klicken Sie auf "Ja"
- Geben Sie an der Eingabeaufforderung ein:
	- o "gpupdate /force"
- Warten Sie, bis der Befehl abgearbeitet ist
- Lesen Sie die Bildschirmmeldungen
- Schließen Sie die Eingabeaufforderung

## **Übung 17.4.1**

Erstellen Sie in der OU "Arbeit" ein verknüpftes Gruppenrichtlinienobjekt mit dem Namen "GPO Arbeit"

Überprüfen Sie danach im Ordner "SYSVOL", ob die Gruppenrichtlinie angelegt worden ist

### **Lösung 17.4.1**

- Wechseln Sie zur virtuellen Maschine "DC"
- Wählen Sie im Server-Manager
	- o Tools
	- o Gruppenrichtlinienverwaltung
- Klicken Sie auf der linken Seite des Fensters mit der rechten Maustaste auf die OU "Arbeit"
- · Wählen Sie "Gruppenrichtlinienobjekt hier erstellen und verknüpfen"
- Geben Sie ein
	- o Name: "GPO Arbeit"
	- o Quell-Starter-Gruppenrichtlinienobjekt: keine Auswahl
	- o OK
- Öffnen Sie den Windows Explorer
- Wechseln Sie zum Ordner C:\Windows\SYSVOL\sysvol\Meistertrainer.info\policies
- Überprüfen Sie, ob es nun drei Gruppenrichtlinienobjekte sind

### **Übung 17.4.2**

Erstellen Sie ein unverknüpftes Gruppenrichtlinienobjekt mit Namen "unverknuepftes Objekt" Verknüpfen Sie dieses Gruppenrichtlinienobjekt mit der OU "Arbeit" Löschen Sie die Verknüpfung wieder, ohne das Gruppenrichtlinienobjekt selber zu löschen

#### **Lösung 17.4.2**

- Wechseln Sie zur virtuellen Maschine "DC"
- Wählen Sie im Server-Manager
	- o Tools
	- o Gruppenrichtlinienverwaltung
- Klicken Sie auf der linken Seite des Fensters mit der rechten Maustaste auf "Gruppenrichtlinienobjekte"
- Wählen Sie "Neu"
- Geben Sie ein
	- o Name: "unverknuepftes Objekt"
	- o Quell-Starter-Gruppenrichtlinienobjekt: keine Auswahl
	- o OK
- Klicken Sie auf der linken Seite des Fensters mit der rechten Maustaste auf die OU "Arbeit"
- Wählen Sie "Vorhandenes Gruppenrichtlinienobjekt verknüpfen"
- Wählen Sie im nun erscheinenden Fenster : "unverknuepftes Objekt" aus
- $\bullet$  OK

#### **Löschen der Verknüpfung**

- Wählen Sie auf der linken Seite des Fensters die OU "Arbeit"
- Wechseln Sie zum Gruppenrichtlinienobjekt "unverknuepftes Objekt"
- Klicken Sie mit der rechten Maustaste darauf und wählen Sie "Löschen"
- Bestätigen Sie das Löschen der Verknüpfung

## **Übung 17.6.1**

Legen Sie unterhalb der OU Arbeit die OU "Notebooks" an

#### Lösungen Tag 17

Blockieren Sie die Vererbung der Gruppenrichtlinien auf Ebene der OU "Notebooks"

#### **Lösung 17.6.1**

#### **Anlegen der Unter-OU:**

- Wechseln Sie zur virtuellen Maschine "DC"
- Wählen Sie im Server-Manager
	- o Tools
	- o Active Directory-Benutzer und -Computer
- Klicken Sie auf der linken Seite des Fensters mit der rechten Maustaste auf die OU "Arbeit"
	- $\circ$  Wählen Sie "Neu Organisationseinheit"
	- o Geben Sie der OU den Namen "Notebooks"
	- o OK
- Schließen Sie die Konsole "Active Directory-Benutzer und -Computer"
- Wählen Sie im Server-Manager
	- o Tools
	- o Gruppenrichtlinienverwaltung
- Klicken Sie auf der linken Seite des Fensters mit der rechten Maustaste auf die Unter-OU "Notebooks" und wählen Sie "Vererbung deaktivieren"
- Beachten Sie das blaue Ausrufezeichen

## **Übung 17.6.2**

- Erstellen Sie auf Ebene der Domäne eine Gruppenrichtlinie mit Namen "Virenscanner"
- Geben Sie dieser Gruppenrichtlinie das Merkmal "Erzwungen", damit sie nicht blockiert werden kann
- Setzen Sie alle virtuellen Maschinen auf den Prüfpunkt "Basis" zurück

#### **Lösung 17.6.2**

- Wechseln Sie zur virtuellen Maschine "DC"
- Wählen Sie im Server-Manager
	- o Tools
	- o Gruppenrichtlinienverwaltung
- Klicken Sie auf der linken Seite des Fensters mit der rechten Maustaste auf die Domäne "Meistertrainer.info" und wählen Sie "Gruppenrichtlinienobjekt hier erstellen und verknüpfen"
- Geben Sie ein
	- o Name: "Virenscanner"
	- o Quell-Starter-Gruppenrichtlinienobjekt: keine Auswahl
	- o OK
- Klicken Sie mit der rechten Maustaste auf die eben erstellte Gruppenrichtlinie "Virenscanner" und wählen Sie "Erzwungen"

#### **Zurücksetzen der virtuellen Maschinen**

- Wechseln Sie auf Ihre Hostmaschine
- Öffnen Sie den Hyper-V-Manager
- Klicken Sie im mittleren Fenster mit der rechten Maustaste auf die virtuelle Maschine "DC"
- Wechseln Sie auf das Fenster "Prüfpunkte"
- Wählen Sie den Prüfpunkt "Basis" aus, klicken Sie mit der rechten Maustaste darauf und wählen Sie "Anwenden"
- In der Abfrage wählen Sie "Anwenden"
- Warten Sie, bis der Prüfpunkt angewendet ist, dann können Sie die virtuelle Maschine neu starten
- Verfahren Sie für alle anderen virtuellen Maschinen genauso